# **Marshall**

## **ML-503**

### Triple 5" 2RU Rack Mount Monitor

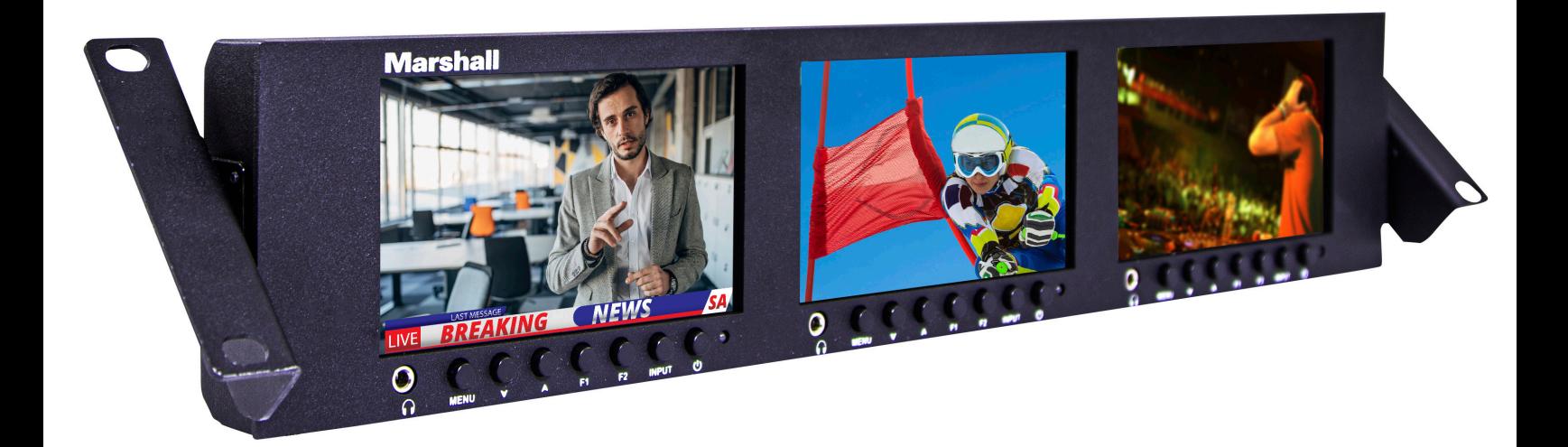

## Operating Instructions

### Table of Contents

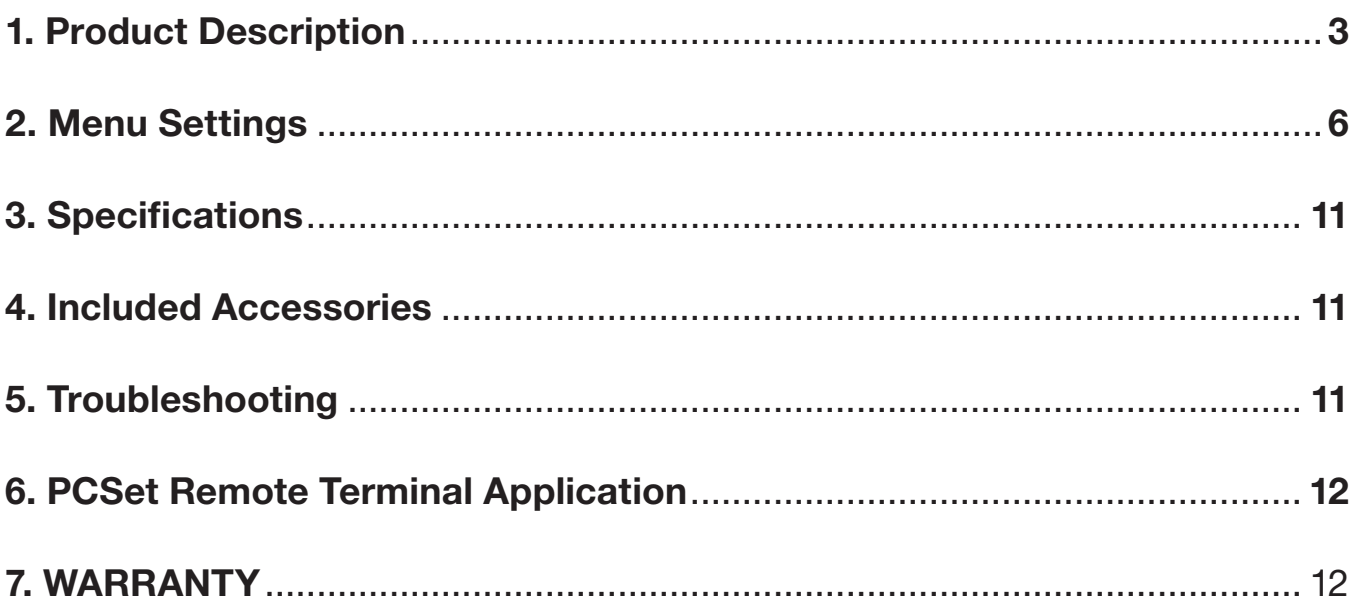

#### IMPORTANT SAFETY INSTRUCTIONS:

- Please read Operating Instructions (this manual) before using the product.
- Keep the manual for future reference.
- Read the cautions below to prevent possible component failure or degradation.

#### CAUTIONS:

- To avoid scratching the LCD surface, do NOT place the monitor on its face
- Avoid heavy impact.
- Do NOT use chemical solutions to clean this product. Simply wipe with a clean, soft cloth to maintain the brightness of the surface.
- Do NOT block vent holes. Be aware of mounting heat-producing equipment below this product.
- Use the following instructions and trouble-shooting section in the manual to adjust the product. Internal adjustments or repairs must be performed only by Marshall Electronics.

### **Product Description**

#### Front Panel Features

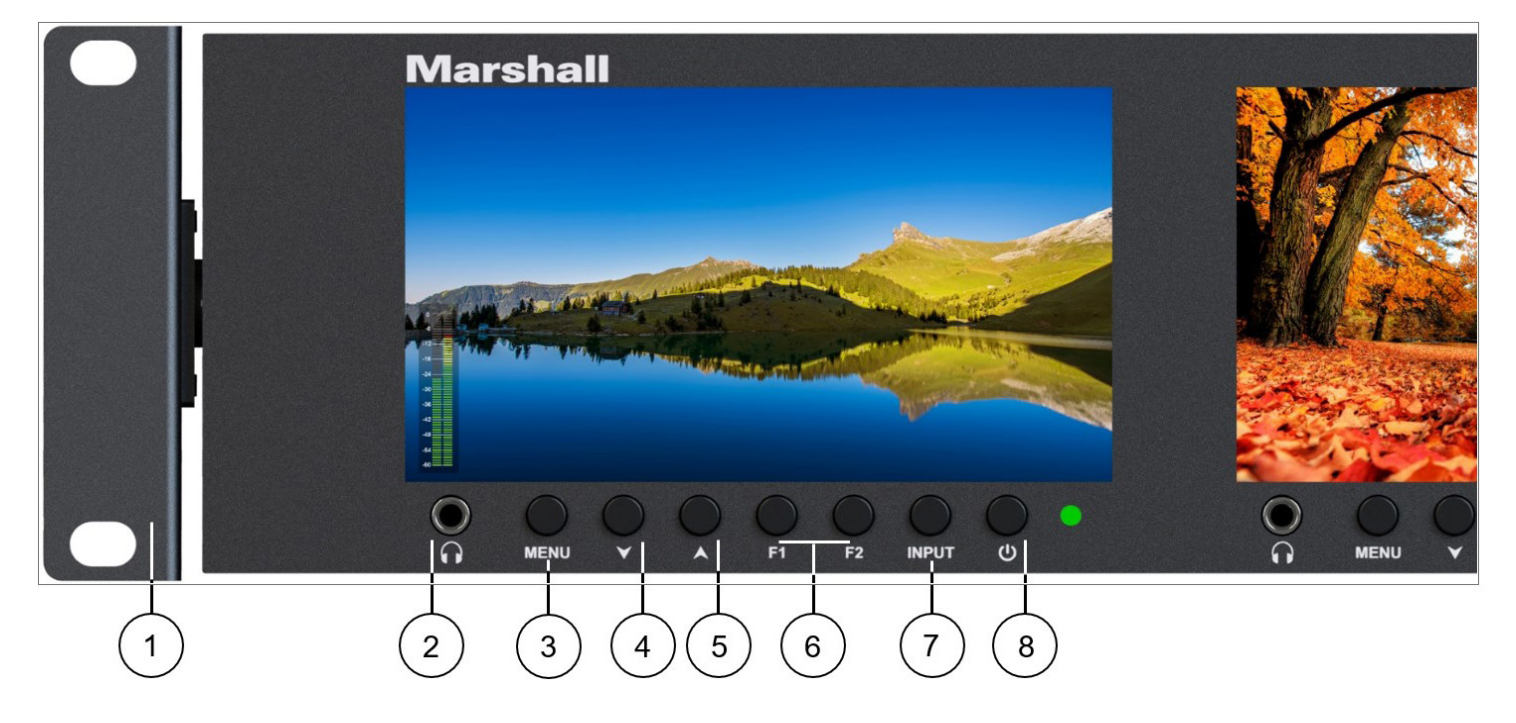

- 1. **Rackmount ears with tilt capability.** Tilt monitor for best visibility or improved ventilation.
- 2. Headphone jack. Accepts standard 3.5mm stereo mini-phone plug.
- 3. Menu key: Opens / Closes menu system
- 4. " Y " key: Selects menu options When the menu system is not open, the down arrow key lowers the headphone volume
- 5.  $\cdot \mathbb{A}$ " key: Selects options When the menu system is not open, the up arrow increases the headphone volume
- 6. F1 and F2 user-defined shortcut buttons. Access the SETTING menu page to set user-defined functions.
- 7. INPUT select button cycles through SDI and HDMI inputs
- 8. POWER button (Lights red in standby mode; green when operating).

### **Marshall**

### Product Description

#### Back Panel Features

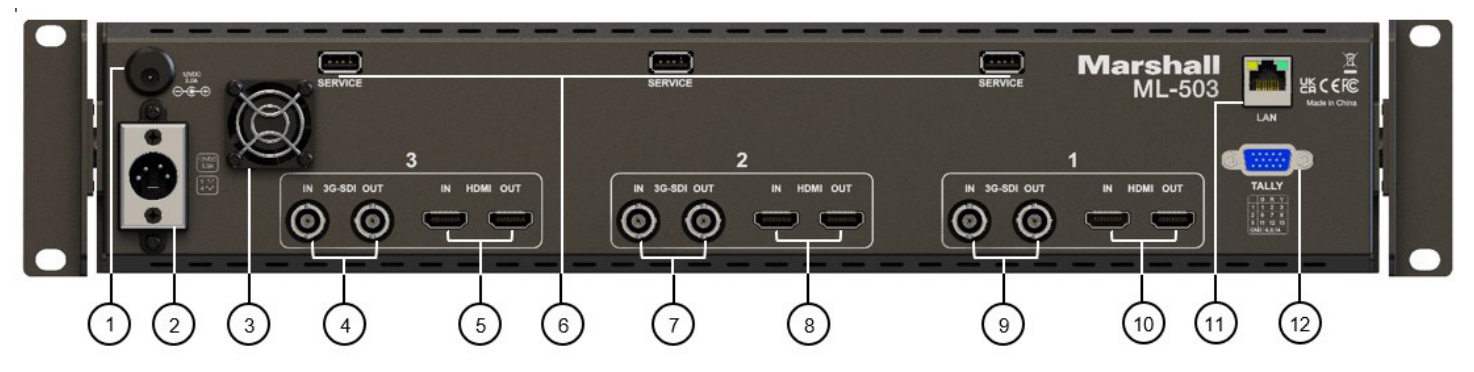

#### **1. Barrel Power Connector**

#### POWER+12V

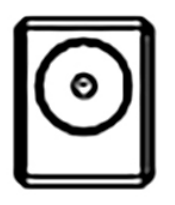

12V DC power input 5.5mm x 2.1mm barrel connector. Plug the supplied DC power adapter here. (Center pin is  $+)$ **Important: Please connect only one type of power supply at a time to this monitor.**

#### **2. 4-pin Power Connector**

4-pin XLR DC power input compatible with typical broadcast television camera 12-volt power supplies. **CAUTION:** Some 4-pin power supplies provide 24 volts. These are NOT compatible with this monitor. Please check the label on the power supply before connecting.

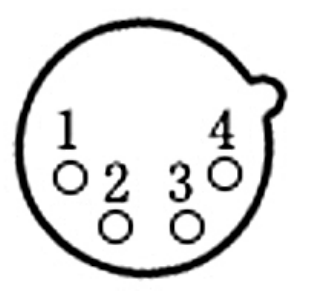

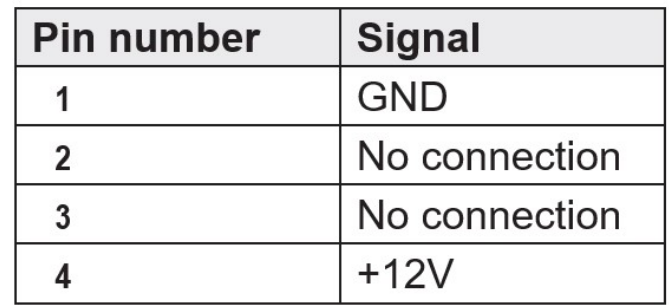

#### **3. Ventilation Fan**

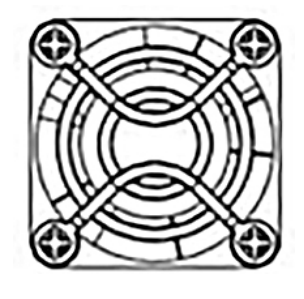

The fan will run automatically as needed to dissipate heat. The fan speed can also be adjusted manually in the SETTING menu page.

### **Marshall**

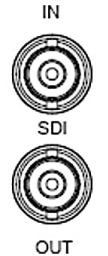

#### **4, 7, 9. Serial Digital "BNC" Connectors**

**SDI input and non-reclocking loop out.** Compatible with SD-SDI, HD-SDI and 3G-SDI inputs. Embedded audio may be monitored at the Headphone jack and visually monitored on-screen.

#### **5, 8, 10. HDMI Digital Video Connectors**

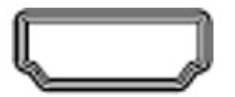

**HDMI input and loop out.** Embedded audio may be monitored at the Headphone jack and visually monitored on-screen.

#### **6. USB Service Ports**

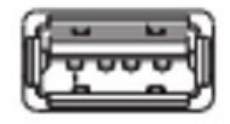

**USB input** - Used for firmware updates and Lookup Table "LUT" loading.

#### **11. Ethernet LAN RJ-45 Connector**

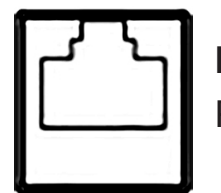

LAN port. The monitor can be operated from a Windows<sup>™</sup> computer using the PCSet Terminal application available from the Marshall Electronics website.

#### **12. TALLY Connector**

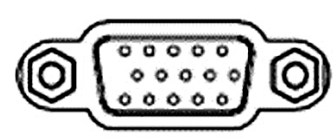

A red, green, or yellow on-screen tally bar can be made to appear by grounding the appropriate pin on the Tally connector as shown in the table. It is compatible with "open collector" and

"pull down" type GPI controls. **CAUTION:** External power should never be applied to the Tally connector.

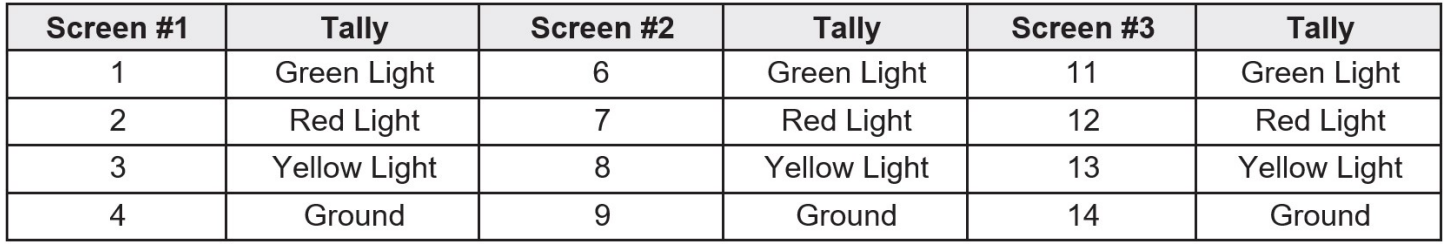

### Menu Settings

Press the MENU key on the monitor and function menus will pop-up on the screen. Click " $V$ " or " $\mathcal{A}$ " key to select an option. Then press the menu key again to open the sub-menu. When an arrow pointer appears in the menu, click " $V$ " or " $A$ " key again to access the item. Press the menu key to confirm a selection.

#### **1. PICTURE**

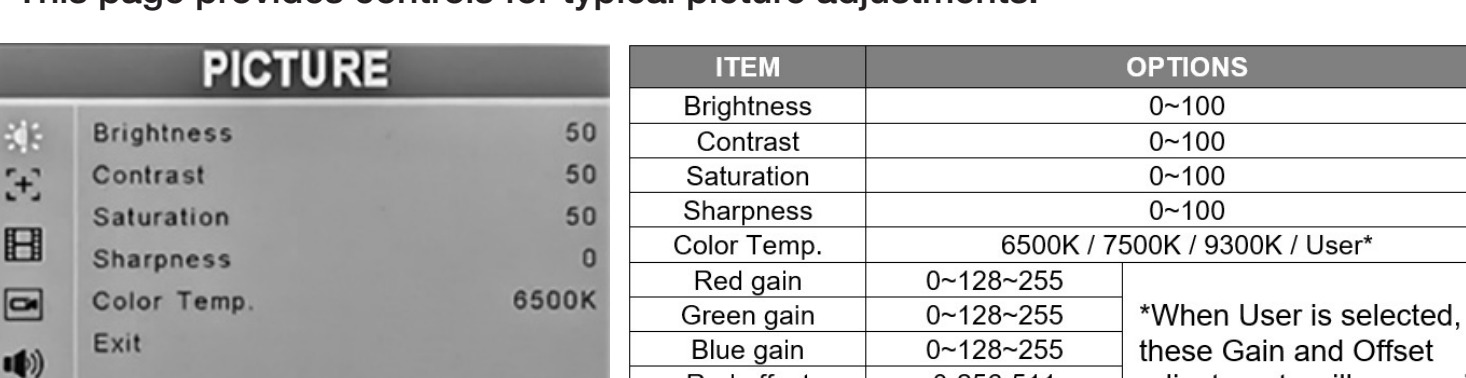

This page provides controls for typical picture adjustments.

**Brightness** – used to establish the correct black level in the picture. Default value is 50.

Red offset

Green offset

**Blue offset** 

**Fxit** 

0-256-511

0-256-511

0-256-511

adjustments will appear in

the menus.

**Contrast** – establishes the range of dark to light areas in the picture. Default value is 50.

**Saturation** – sets the amount of color information in the picture. Default value is 50.

**Sharpness** – adds synthetic "detail" to the image. HD images should require very little added sharpness. Default value is 0.

**Color Temp** – this setting provides three different presets for white balance approximating different common color "temperatures". USER allows for custom calibration by adjusting Gains and Offsets as desired:

**R/G/B Gain** – Adjust the R/G/B Gain of the current Color Temperature from 0 to 255. Default value is 128.

**R/G/B Offset** – Adjust the R/G/B Offset of the current Color Temperature from 0 to 511. Default value is 256.

#### **Marshall**

⋇

环

**HDMI** 

#### **2. MARKER**

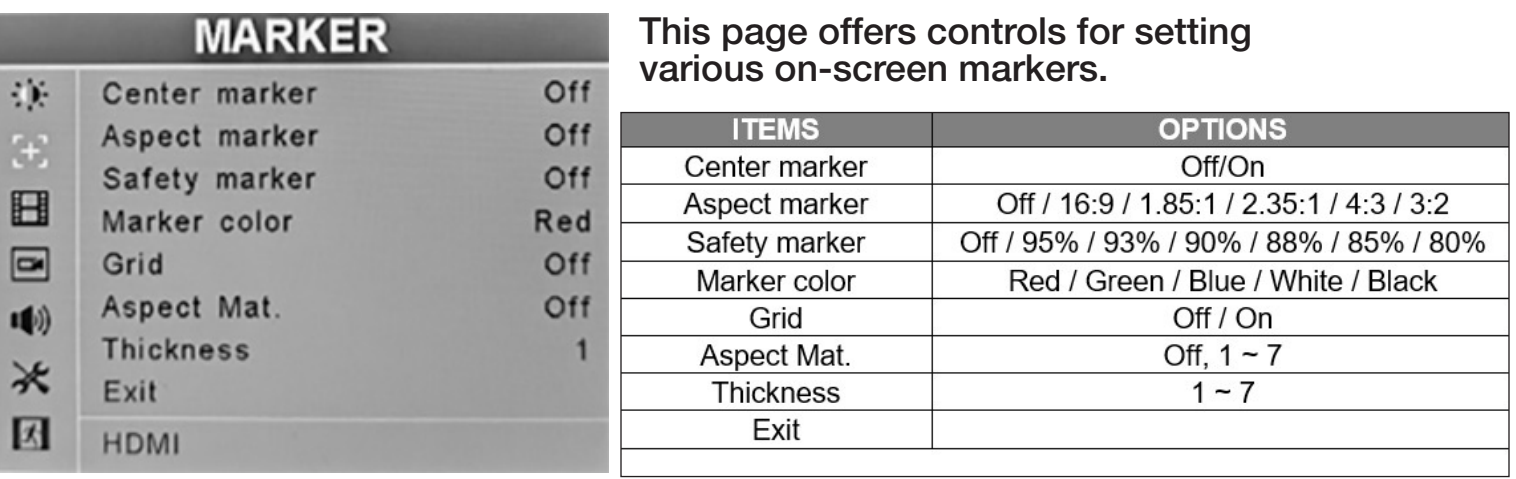

**Center Marker** – places a "+" mark in the exact center of the display.

(Useful for checking camera or graphics positioning.)

**Aspect Marker** – places borders on screen representing various typical video and cinema aspect ratios. *This does not change the displayed aspect ratio.* (That setting is in the Video menu.)

**Safety Marker** – places a border around the edge of the screen to be used as a guide during video production.

**Marker Color** – the Center, Aspect and Screen marker colors can be changed here

**Grid** – On-screen grid lines are useful when matching camera shots or during editing. When Grid is turned on, Center, Aspect and Safety markers will not appear.

**Aspect Mat** – darkens the background behind the markers for visibility

Thickness – sets the width of the markers. Adjust as desired for best visibility

### Menu Settings

#### **3. VIDEO**

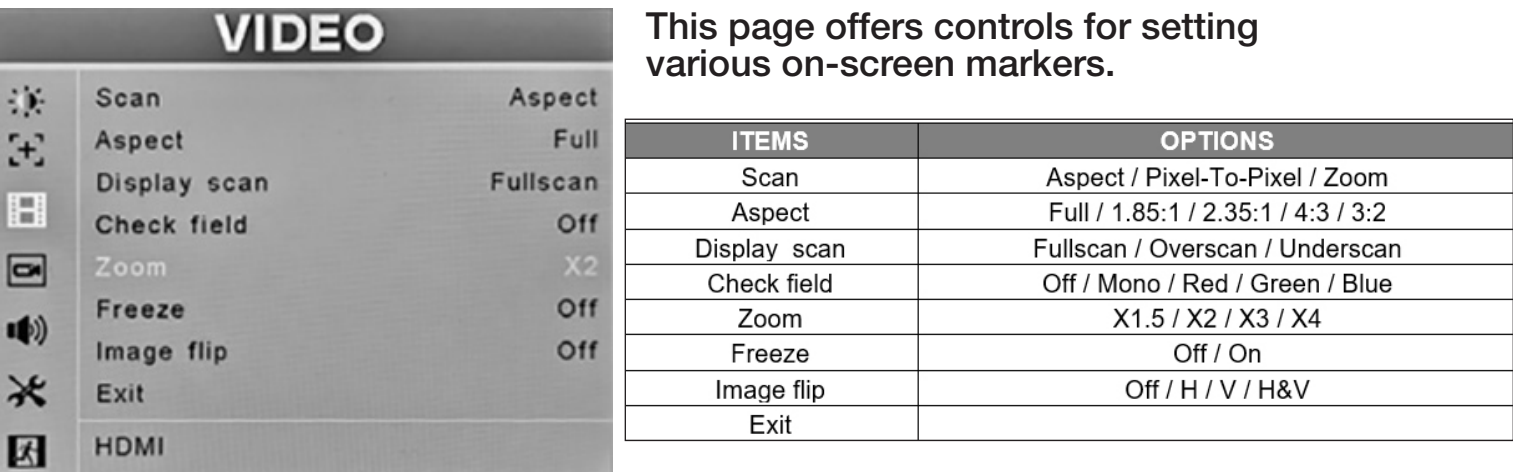

**Scan** – Selects various display methods. When Aspect is selected, the item below this one can adjust the aspect ratio of the displayed image.

**Aspect** – Allows changing the aspect ratio (shape) of the picture to match the incoming video. Settings are available for various video and cinema styles.

**Pix-to-pix** – displays the incoming video with a 1:1 pixel match. This provides the clearest resolution but usually changes the size of the image. This turns off up/down "scaling". For example: a video input that has fewer pixels than the LCD display will appear to shrink while a video input that has more pixels will appear to expand. This can be useful to determine where artifacts are occurring by eliminating monitor scaling. When this mode is on, Aspect, Display Scan, Zoom and Markers will be off.

**Zoom** – expands the picture digitally. It is normal for picture quality to become less sharp as the picture is expanded. When this mode is on, Aspect, Display Scan and Markers will be off.

**Display Scan** – Provides additional methods for viewing images

**Full scan** – Uses all pixels available in the display. This may not match the aspect ratio of the incoming signal.

**Overscan** – enlarge the image slightly to conceal image edges.

**Underscan** – shrinks the image slightly to allow viewing image edges

**Check Field** – displays the picture in monochrome (black & white) or in individual primary colors. Useful for color analysis and trouble shooting.

**Freeze** – holds the current picture on screen.

Image Flip – the picture can be reversed top to bottom, left to right or both. This can be a useful tool when viewing images shot through mirrors or from cameras mounted up-

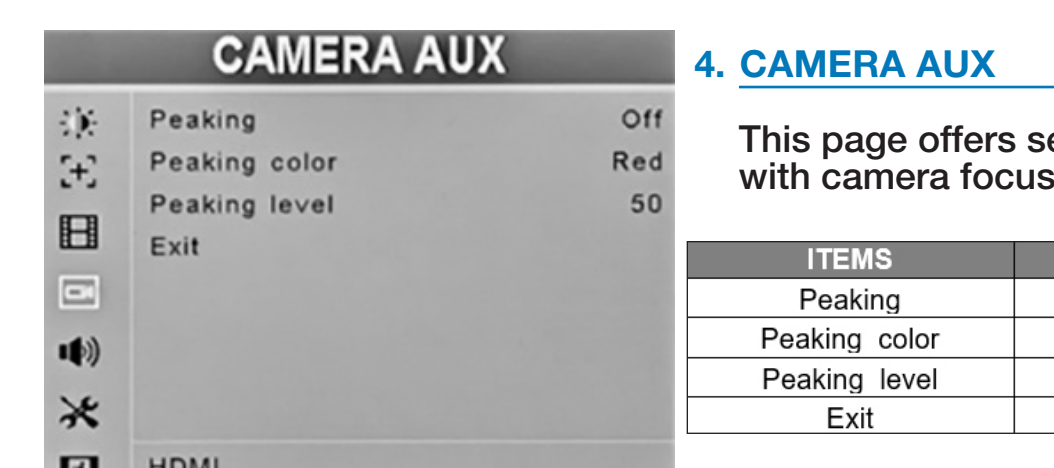

ettings to assist with camera focus.

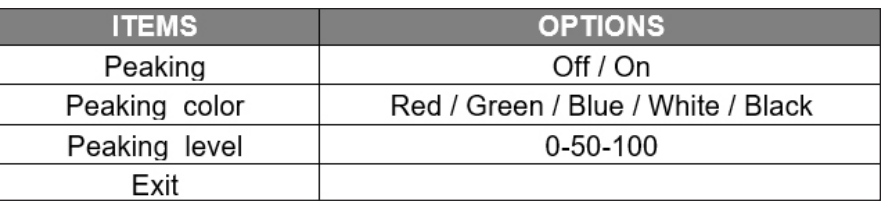

**Peaking** - adds a colored edge to picture details making it easy to identify which areas are in sharpest focus.

This is a useful tool to use during camera lens adjustments.

**Peaking color** – Peaking colors may be changed as needed for best visibility. Available colors: red, green, blue, white, black. The default color is red.

**Peaking level** - Use this setting to adjust amount of edge peaking to suit user preference. Default level is 50.

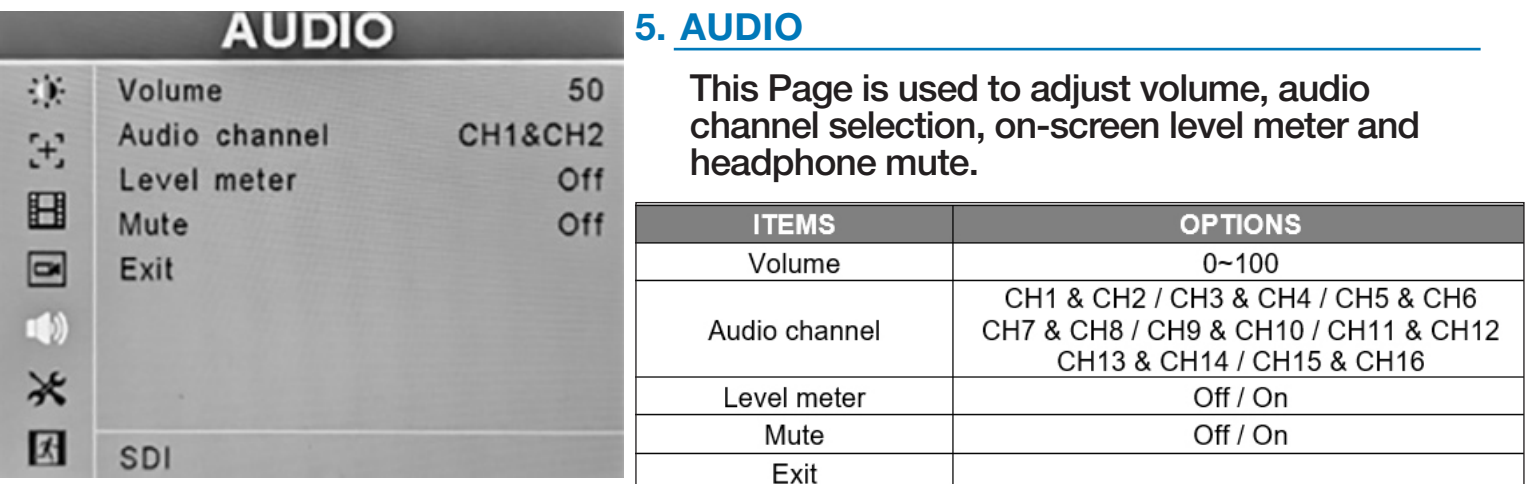

**Volume** – controls the Headphone volume. Headphone volume can also be adjusted easily by using the up/down arrow keys when the menus are not on screen. Default volume setting is 50.

**Audio channel** – With SDI input, channel pairs may be selected from 1-16. With HDMI input, Channels 1&2 will be used.

**Level Meter** – shows an on-screen bar graph of two audio channels (typically Left and Right) from either an HDMI or SDI digital source.

**Mute** – Disables the headphone audio output when turned ON.

### **Menu Settings**

**6. SETTING** The Setting page provides a collection of system-level functions including On Screen Display (OSD), backlight, Ethernet port settings (IP Config), short cut keys (F1/F2), and Factory Reset.

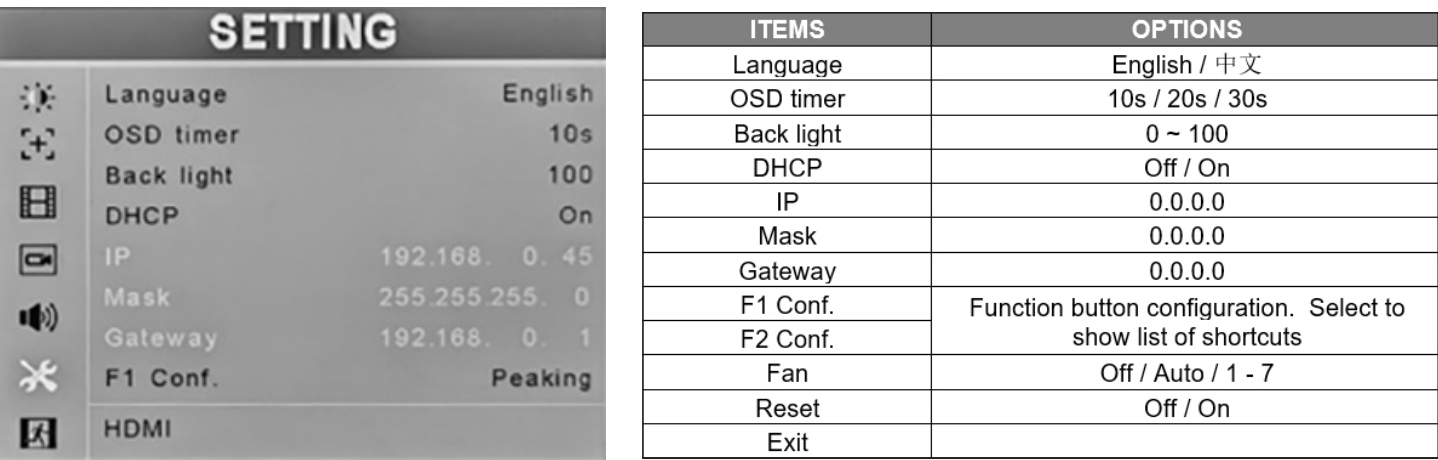

**Language** – sets on-screen messages to either English or Chinese.

**OSD Timer** – Adjusts the amount of time menus remain on screen.

**Back light** – Adjusts the brightness of the LCD backlight. This is different from the "Brightness" control. Backlight is adjusted to compensate for room lighting without upsetting Contrast and Brightness adjustments. It is generally best practice to set the Back Light level before changing other picture settings.

**DHCP** – Enable or disable DHCP. When DHCP is on, the monitor will automatically get an IP address from the network. The address will appear in the IP, Mask and Gateway fields below. When DHCP is off, a Static address may be created manually using the menu knob and arrow keys.

 **IP** – Configures or displays IP address

**Mask** – Configures or displays Subnet Mask

 **Gateway** – Configures or displays Gateway

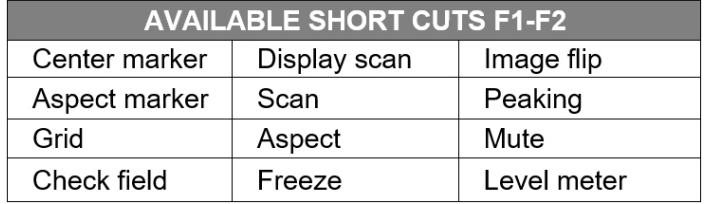

**F1 Conf.** – Configuration for short cut key **F1.** Default is Peaking.

**F2 Conf.** – Configuration for short cut key **F2.**  Default is Level Meter.

**Fan** – Adjust the speed of the fan inside the monitor.

**Reset** – Sets all menu items back to the way the unit ships from the factory.

### **Specifications**

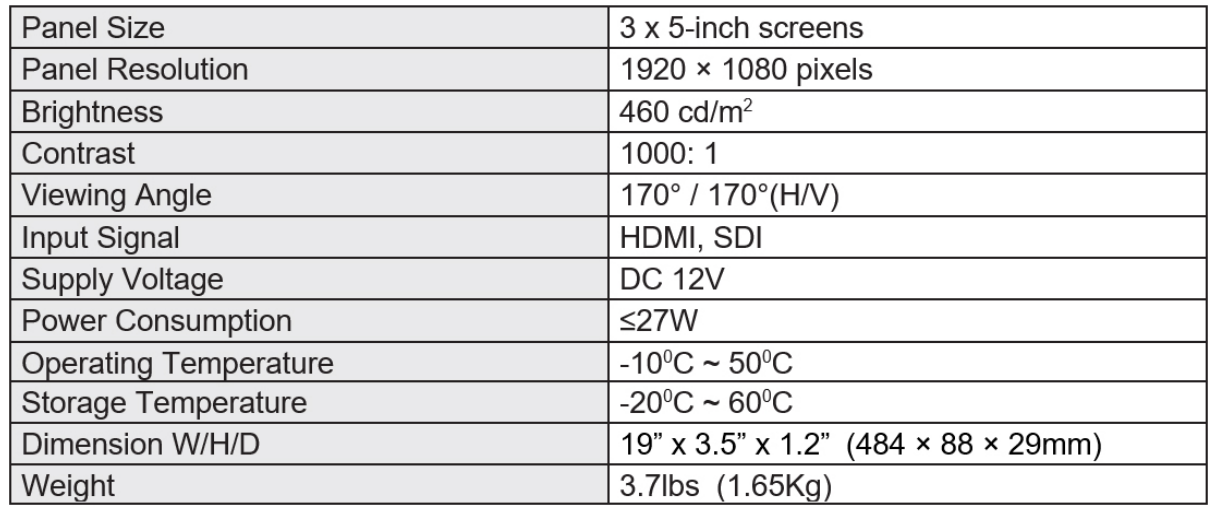

### Included Accessories

- DC 12V 3A Universal 120/240 VAC 50/60 Hz Power adapter with 5.5mm x 2.1mm push connector
- TALLY kit Adapts 15-pin Tally connector to solderless terminal block

### **Troubleshooting**

#### **1. Power on but no picture:**

Check whether the cables are correctly connected. Also, please use the standard power adapter coming with the product package or other power supply with the correct voltage and pin configuration.

#### **2. Only black-and-white display:**

Check whether the color saturation and brightness are properly set. Access the Video menu and make sure Check Field is OFF.

#### **3. Wrong or abnormal colors:**

Check whether the cables are correctly connected. Broken or loose pins of HDMI the cables may cause a bad connection. Access the Camera AUX menu page. Check that Peaking is off.

#### 4. Picture is "stuck" on screen:

Access the Video menu page and check that IMAGE FREEZE is off.

#### **5. Solving Other problems:**

The monitor can be reset to Factory original settings. This is sometimes useful to eliminate the possibility that an improperly set menu item is interfering with the operation. To reset the monitor, access the "SETTING" menu page, press the Menu key then press the " $\bigwedge$ " and " $\bigvee$ " key to select "Reset". Press the menu key to cause the unit to reset.

### **Marshall**

### PCSet Remote Terminal Application

**PCSet Remote Terminal** is a convenient software tool for controlling multiple monitors from a single computer. PCSet will run on any Windows™ based computer (XP or later) and installs quickly by creating a desktop icon. Simply double-click the desktop icon and the control screen will appear. PCSet discovers the monitors on the network and adapts the control function display accordingly. Currently works with models **ML-503, ML-702, V-702, V-702-12G.**

Download the PCSet Remote Terminal Application with instructions here: https://marshall-usa.com/software/PCSet-Remote-Terminal.zip

### WARRANTY

For Warranty information please refer to Marshall website page:

https://marshall-usa.com/company/warranty.php

#### Marshall Electronics, Inc.

20608 Madrona Avenue, Torrance, CA 90503 Tel: (800) 800-6608 / (310) 333-0606 / Fax: (310) 333-0688 www.marshall-usa.com • Email: support@marshall-usa.com